**ผลลัพธ์งานงวดที่ 4 ของโครงการ**

# **โครงการบูรณาการ ข้อมูลสารสนเทศภาครัฐระยะที่ 1**

**ของส านักงานขับเคลื่อนการปฏิรูปประเทศ ยุทธศาสตร์ชาติ และการสร้างความสามัคคีปรองดอง (ส านักงาน ป.ย.ป.)**

SC | สำนักงาน ป.ย.ป.

**คู่มือการใช้งานระบบโครงการการบูรณาการข้อมูลสารสนเทศเพื่อวิเคราะห์ประมวลผล** เรื่องร้องเรียนหรือร้องทุกข์จากประชาชนเกี่ยวกับการดำเนินการตามแผนการปฏิรูปประเทศ **ยุทธศาสตร์ชาติ แผนแม่บทภายใต้ยุทธศาสตร์ชาติ และแผนการสร้างความสามัคคีปรองดอง ส าหรับประชาชน (ฉบับสมบูรณ์)**

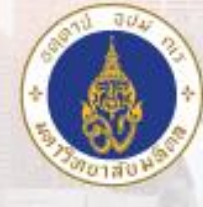

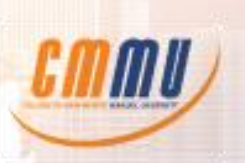

โดย วิทยาลัยการจัดการ มหาวิทยาลัยมหิดล (CMMU)

## **สารบัญ**

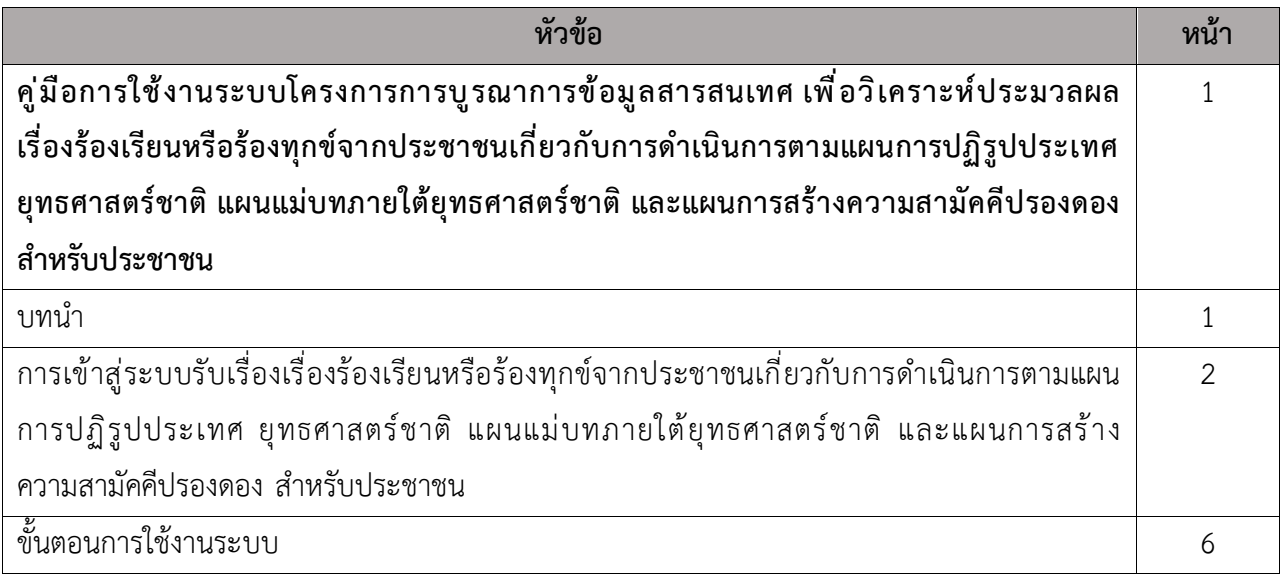

# **สารบัญรูป**

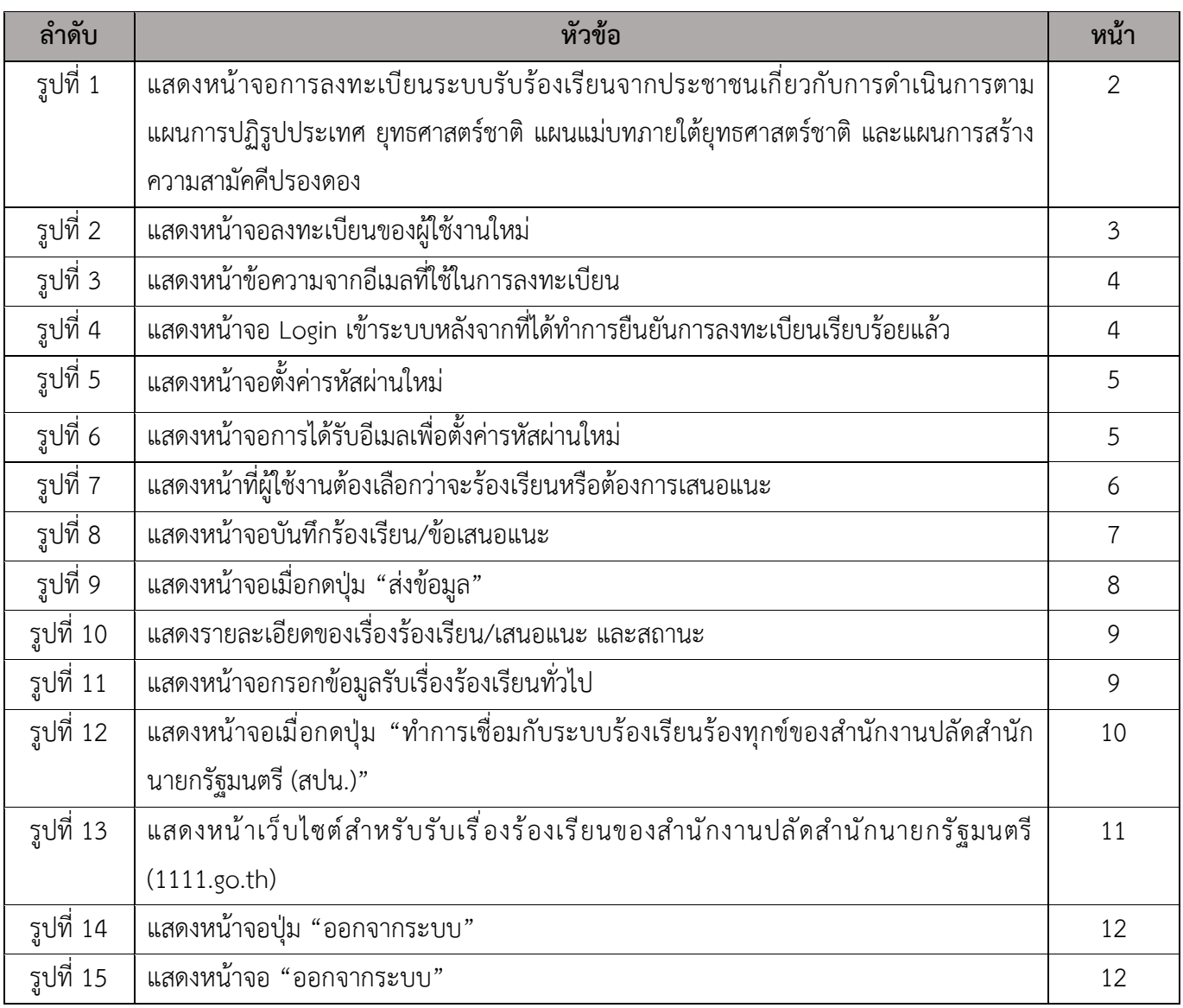

# **คู่มือการใช้งานระบบโครงการการบูรณาการข้อมูลสารสนเทศ เพื่อวิเคราะห์ประมวลผล เรื่องร้องเรียนหรือร้องทุกข์จากประชาชนเกี่ยวกับการดำเนินการตามแผนการปฏิรูปประเทศ ยุทธศาสตร์ชาติ แผนแม่บทภายใต้ยุทธศาสตร์ชาติ และแผนการสร้างความสามัคคีปรองดอง สำหรับประชาชน**

#### **บทนำ**

โครงการการบูรณาการข้อมูลสารสนเทศ เพื่อวิเคราะห์ประมวลผลเรื่องร้องเรียนหรือร้องทุกข์ จากประชาชนฯ เพื่อให้สำนักงาน ป.ย.ป. มีข้อมูลร้องเรียนร้องทุกข์จากประชาชนฯ ใช้ในการวิเคราะห์ ประมวลผล และจัดทำรายงานเพื่อประกอบการพิจารณากำหนดนโยบาย และจัดทำแผนระดับต่าง ๆ ให้สอดคล้องกับเป้าหมายที่กำหนดไว้ตามยุทธศาสตร์ชาติ ตามความเห็นชอบของสำนักงาน ป.ย.ป. เป็นอย่างน้อย

### **โปรแกรมเว็บเบราว์เซอร์ที่รองรับการทำงานของระบบ** ดังนี้

- 1) Google Chrome รุ่น 74 ขึ้นไป
- 2) Firefox รุ่น 67 ขึ้นไป
- 3) Microsoft Edge รุ่น 44 ขึ้นไป
- 4) Safari รุ่น 13 ขึ้นไป

# **การเข้าสู่ระบบรับเรื่องเรื่องร้องเรียนหรือร้องทุกข์จากประชาชนเกี่ยวกับการดำเนินการตามแผนการปฏิรูป ประเทศ ยุทธศาสตร์ชาติ แผนแม่บทภายใต้ยุทธศาสตร์ชาติ และแผนการสร้างความสามัคคีปรองดอง สำหรับประชาชน**

ประชาชนเป็นผู้ใช้งานที่มีสิทธิใช้งานระบบรับเรื่องเรื่องร้องเรียนหรือร้องทุกข์จากประชาชนฯ สำหรับ ประชาชน โดยใช้งานผ่านโปรแกรมสิทธิในรุ่นที่กำหนด ด้วยการระบุ URL Address เป็น https://bonbon.sto.go.th เพื่อเข้าสู่ระบบให้ผู้ใช้งานทำการลงทะเบียนเป็นขั้นตอนแรก

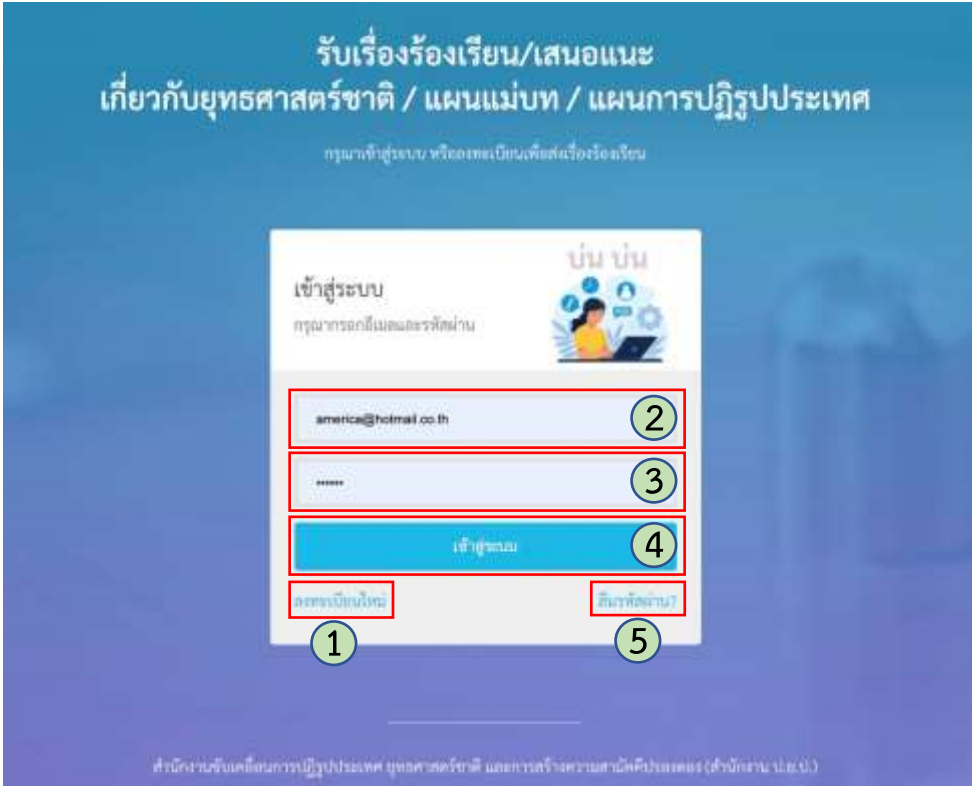

รูปที่1 แสดงหน้าจอการลงทะเบียนระบบรับร้องเรียนจากประชาชนเกี่ยวกับการดำเนินการตามแผนการปฏิรูป ประเทศ ยุทธศาสตร์ชาติ แผนแม่บทภายใต้ยุทธศาสตร์ชาติ และแผนการสร้างความสามัคคีปรองดอง

```
คำอธิบายตามหมายเลข (รูปที่ 1)
หมายเลข 1 ปุ่ม "ลงทะเบียนใหม่"
หมายเลข 2 ช่องกรอกอีเมล
หมายเลข 3 ช่องกรอกรหัสผ่าน
หมายเลข 4 ปุ่ม "เข้าสู่ระบบ"
หมายเลข 5 ปุ่ม "ลืมรหัสผ่าน"
```
เมื่อผู้ใช้งานได้ทำการกดที่ปุ่ม "ลงทะเบียนใหม่" ระบบจะแสดงผลหน้าจอการลงทะเบียน ซึ่งมีรายละเอียด ดังรูปที่ 2

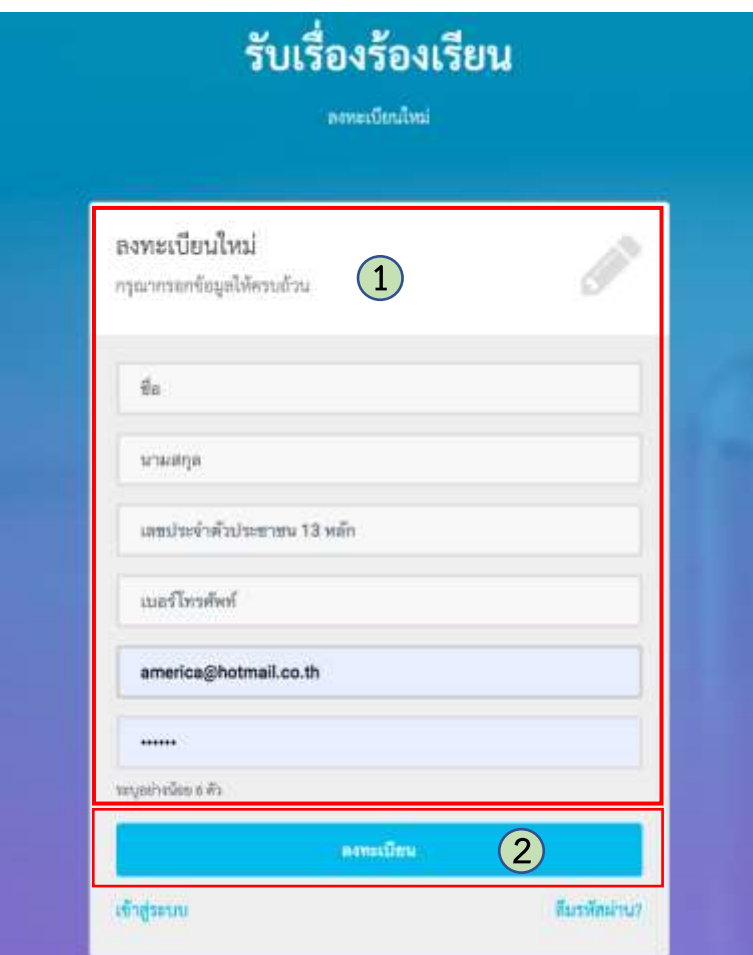

รูปที่ 2 แสดงหน้าจอลงทะเบียนของผู้ใช้งานใหม่

คำอธิบายตามหมายเลข (รูปที่ 2)

หมายเลข 1 แสดงรายละเอียดสำหรับกรอกข้อมูล

หมายเลข 2 ปุ่ม "ลงทะเบียน"

จากหน้าจอการลงเบียน ที่ประกอบด้วยข้อมูลดังต่อไปนี้ (รูปที่ 2)

- ชื่อ : \* กรอกข้อมูลชื่อของผู้ลงทะเบียน

- นามสกุล : \* กรอกข้อมูลนามสกุลของผู้ลงทะเบียน
- หมายเลขบัตรประชาชน : \* กรอกข้อมูลหมายเลขบัตรประชาชนของผู้ลงทะเบียน

- เบอร์โทรศัพท์ : \* อีเมลข้อมูลเบอร์โทรศัพท์ของผู้ลงทะเบียน
- อีเมล : \* กรอกข้อมูลของผู้ลงทะเบียน
- รหัสผ่าน : \* กรอกข้อมูลรหัสผ่านของผู้ลงทะเบียน

จากนั้นกดที่ปุ่ม "ลงทะเบียน" ระบบจะทำการส่งข้อความไปยังอีเมลที่ใช้ลงทะเบียน ดังรูปที่ 3

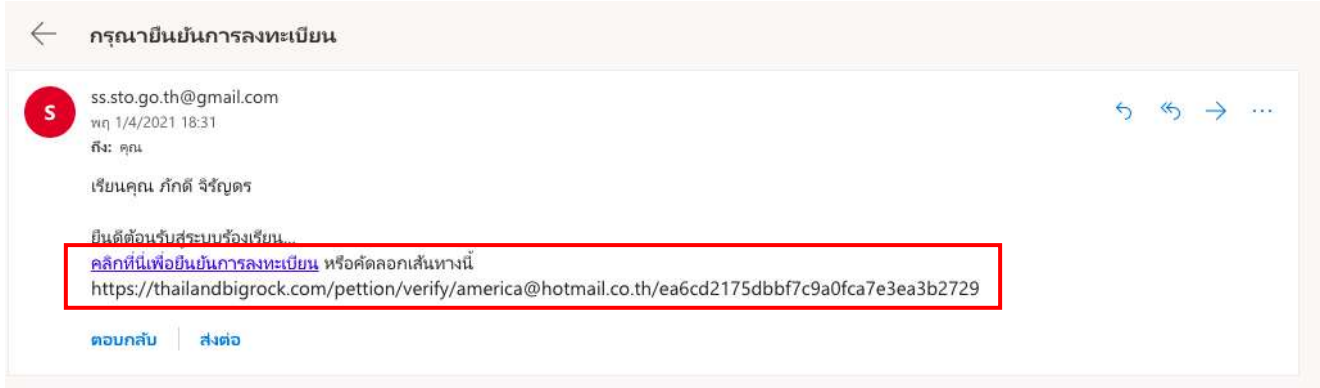

#### รูปที่ 3 แสดงหน้าข้อความจากอีเมลที่ใช้ในการลงทะเบียน

เมื่อเปิดอีเมลแล้วจะปรากฏข้อความในอีเมลที่มี Link เพื่อใช้ในการยืนยันการลงทะเบียน โดยเมื่อ กดแล้วระบบจะแสดงหน้าจอยืนยันการลงทะเบียนและแสดงหน้าจอ Login เพื่อให้ผู้ใช้งานสามารถ Login ได้ด้วยอีเมล และรหัสผ่านที่ได้กำหนดไว้

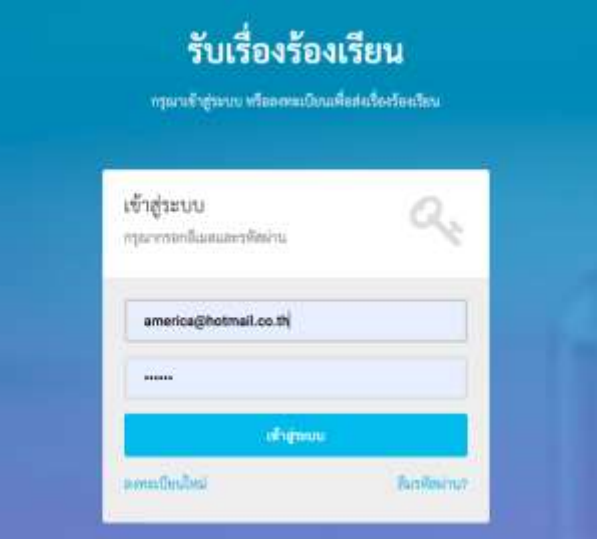

รูปที่ 4 แสดงหน้าจอ Login เข้าระบบหลังจากที่ได้ทำการยืนยันการลงทะเบียนเรียบร้อยแล้ว

หากผู้ใช้งานลืมรหัสผ่าน สามารถแจ้งความต้องการเพื่อทำการเปลี่ยนรหัสใหม่ได้จากหน้าจอ Login ด้วยการกดที่ "ลืมรหัสผ่าน" ระบบจะแสดงหน้าจอให้ผู้ใช้งานใส่อีเมล และตั้งค่ารหัสผ่านใหม่ได้ดังรูปที่ 5

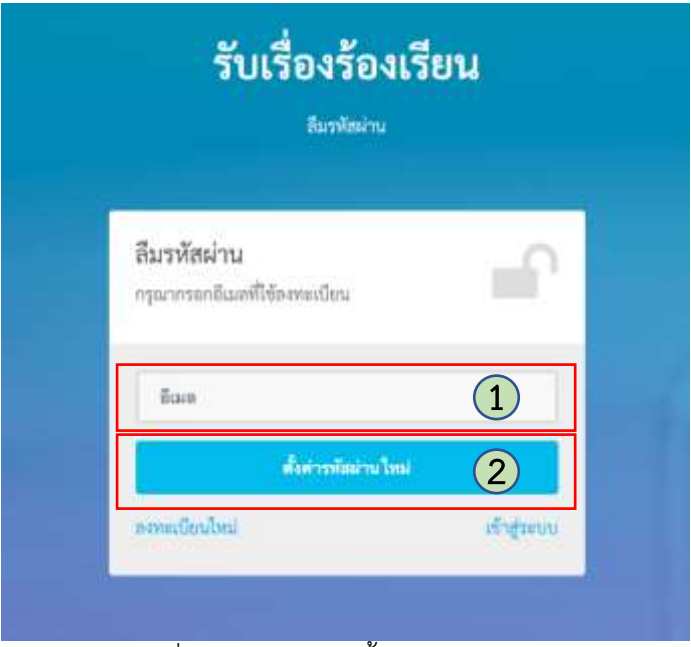

รูปที่ 5 แสดงหน้าจอตั้งค่ารหัสผ่านใหม่

คำอธิบายตามหมายเลข (รูปที่ 5)

หมายเลข 1 ช่องกรอกอีเมลของผู้ใช้งาน หมายเลข 2 ปุ่ม "ตั้งค่ารหัสผ่านใหม่"

โดยเมื่อกดตั้งค่ารหัสผ่านใหม่ ระบบจะทำการส่งอีเมลเพื่อให้ทำการตั้งค่ารหัสผ่านใหม่ ดังรูปที่ 6

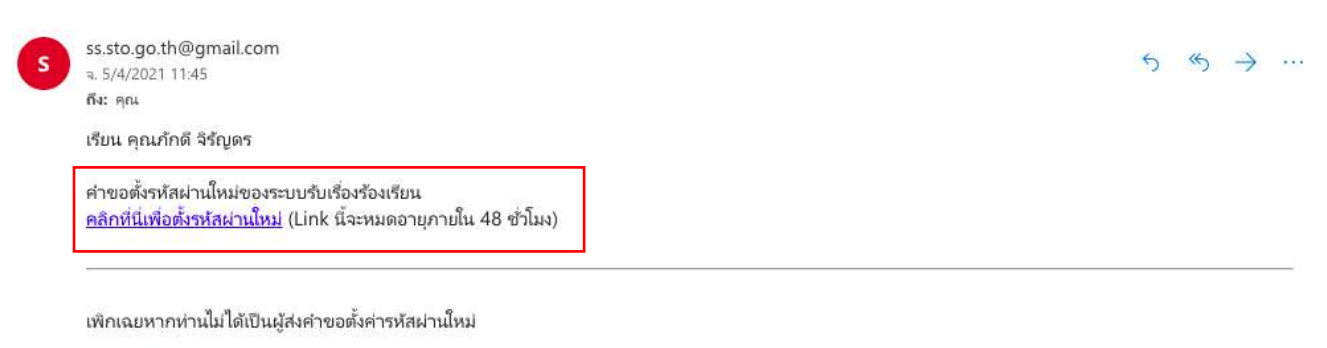

ตอบกลับ ส่งต่อ

รูปที่ 6 แสดงหน้าจอการได้รับอีเมลเพื่อตั้งค่ารหัสผ่านใหม่

# **ขั้นตอนการใช้งานระบบ**

โดยเมื่อ Login เข้ามาในระบบได้แล้วระบบจะทำการแสดงหน้าจอให้ทำการเลือกความต้องการที่จะ ร้องเรียนหรือมีข้อเสนอแนะ ดังรูปที่ 7

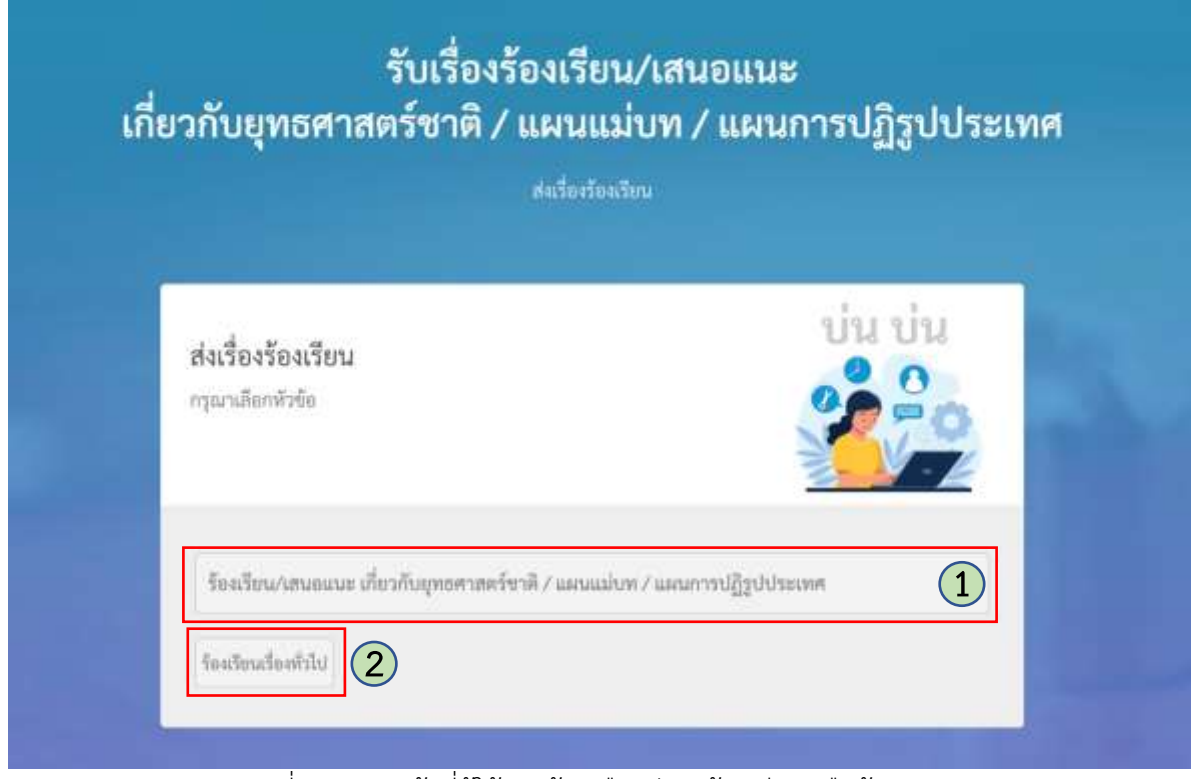

รูปที่ 7 แสดงหน้าที่ผู้ใช้งานต้องเลือกว่าจะร้องเรียนหรือต้องการเสนอแนะ

คำอธิบายตามหมายเลข (รูปที่ 7)

หมายเลข 1 กดเมื่อต้องการร้องเรียน/เสนอแนะ เกี่ยวกับการดำเนินการตามแผนการปฏิรูปประเทศ หมายเลข 2 กดเมื่อต้องการร้องเรียนเรื่องทั่วไป

เมื่อกดที่หมายเลข 1 (รูปที่ 7) "ร้องเรียน/เสนอแนะ เกี่ยวกับการดำเนินการตามแผนการปฏิรูป ประเทศ" ระบบจะแสดงหน้าจอการบันทึกข้อมูล ดังต่อไปนี้

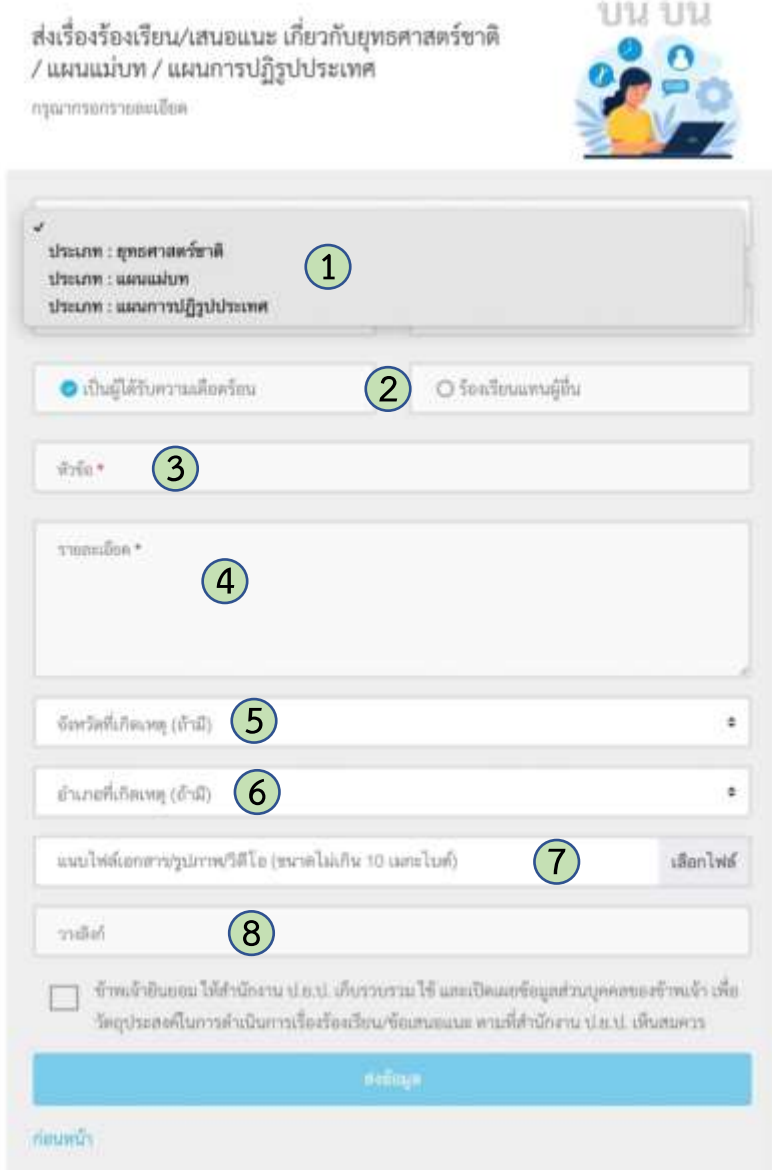

รูปที่ 8 แสดงหน้าจอบันทึกร้องเรียน/ข้อเสนอแนะ

โดยระบบจะแสดงกิจกรรมปฏิรูปที่ส่งผลให้เกิดการเปลี่ยนแปลงต่อประชาชนอย่างมีนัยสำคัญ (Big Rock) ที่อยู่ภายใต้ด้านของแผนการปฏิรูปประเทศที่ได้เลือกไว้พร้อมคำอธิบาย เมื่อผู้ใช้งานทำการเลือก กิจกรรมที่ต้องการร้องเรียนจะปรากฏหน้าจอบันทึกเรื่องร้องเรียน ระบบจะแสดง ดังรูปที่ 8

คำอธิบายตามหมายเลข (รูปที่ 8)

หมายเลข 1 เลือกแผนการปฏิรูปประเทศ 13 ด้าน (บังคับกรอก) เลือกกิจกรรมปฏิรูปประเทศ (Big Rock) (บังคับกรอก) เลือกว่าจะ "ร้องเรียน" หรือ " เสนอแนะ" (บังคับกรอก) หมายเลข 2 เลือกว่า "เป็นผู้ได้รับความเดือดร้อน" หรือ "ร้องเรียนแทนผู้อื่น" (บังคับกรอก) หมายเลข 3 กรอกข้อมูลหัวข้อที่ต้องการร้องเรียน/เสนอแนะ (บังคับกรอก) หมายเลข 4 กรอกข้อมูลรายละเอียด (บังคับกรอก) หมายเลข 5 เลือกจังหวัดที่เกิดเหตุ หมายเลข 6 เลือกอำเภอที่เกิดเหตุ หมายเลข 7 แนบไฟล์เอกสาร รูปภาพ หรือ วีดีโอ ขนาดไม่เกิน 10 เมกะไบต์ หมายเลข 8 วางลิงก์เพื่อเชื่อมโยงไฟล์จากแหล่งอื่น เช่น Google Drive หรือ One Drive

เมื่อผู้ใช้งานกรอกข้อมูลครบถ้วนแล้วให้ทำการกดที่ปุ่ม "ส่งข้อมูล" ระบบจะทำการบันทึกข้อมูล โดยแจ้งเตือนขึ้นหน้าจอว่า "ได้รับเรื่องร้องเรียนของท่านแล้ว" ดังรูป

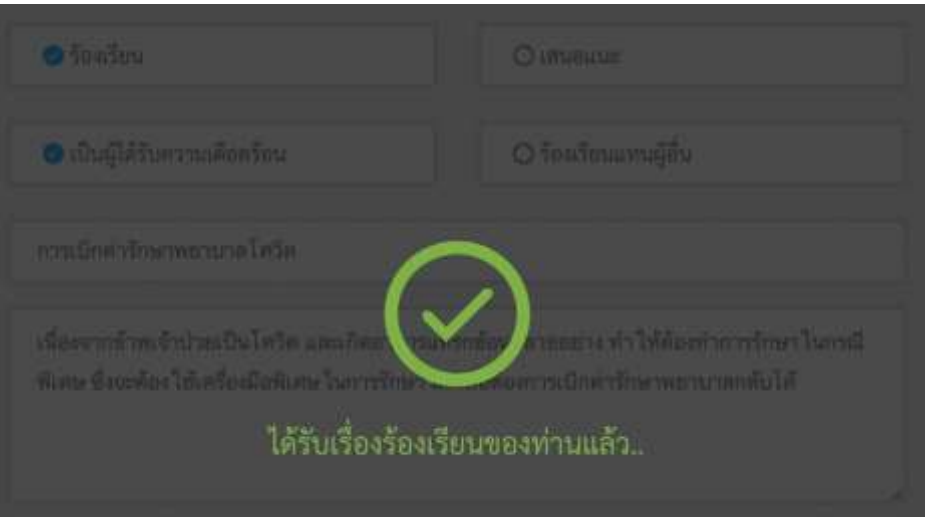

รูปที่ 9 แสดงหน้าจอเมื่อกดปุ่ม "ส่งข้อมูล"

โดยระบบจะแสดงรายการร้องเรียน/เสนอแนะ เพื่อให้ผู้ใช้งานสามารถตรวจสอบรายละเอียด และติดตามสถานะการร้องเรียนได้ตลอดเวลา

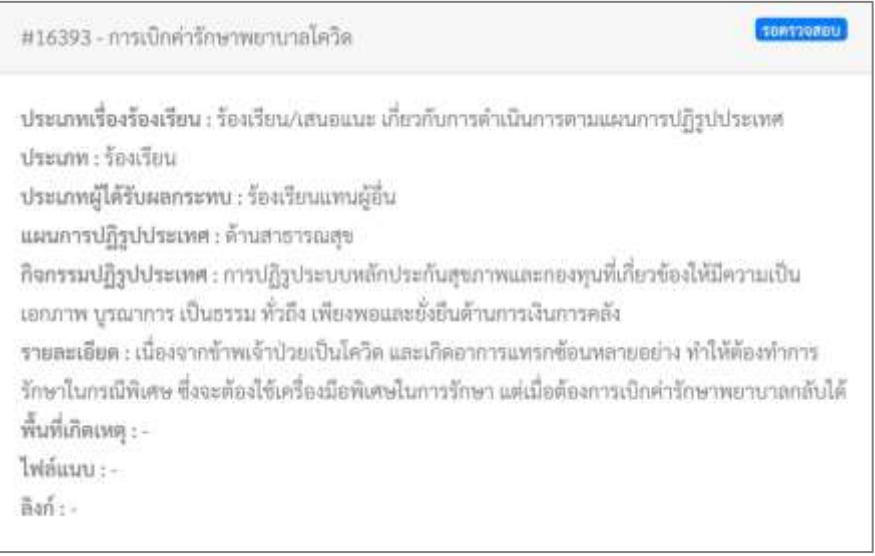

รูปที่ 10 แสดงรายละเอียดของเรื่องร้องเรียน/เสนอแนะ และสถานะ

เมื่อกดที่หมายเลข 2 (รูปที่ 7) "ร้องเรียนเรื่องทั่วไป" ระบบจะแสดงหน้าจอกรอกข้อมูล ดังรูปที่ 11

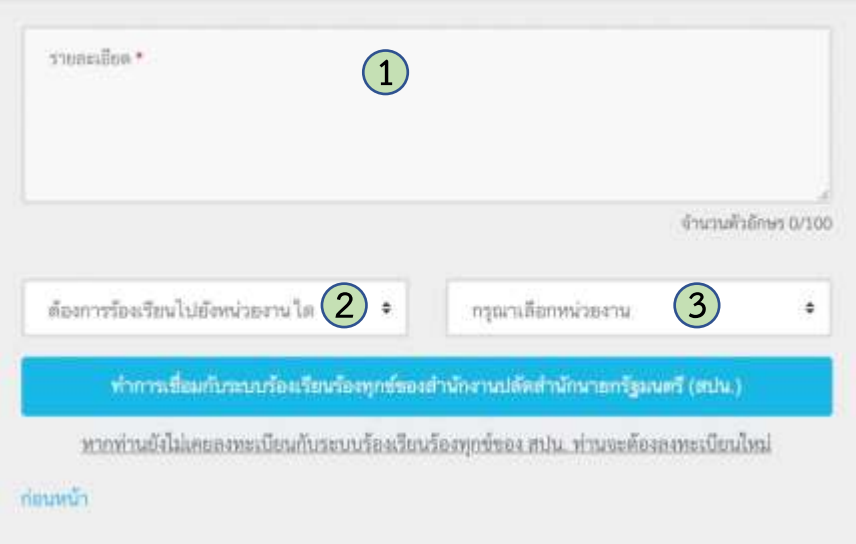

รูปที่ 11 แสดงหน้าจอกรอกข้อมูลรับเรื่องร้องเรียนทั่วไป

คำอธิบายตามหมายเลข (รูปที่ 11)

หมายเลข 1 ช่องกรอกรายละเอียดที่ต้องการร้องเรียน

หมายเลข 2 เลือกหน่วยงานที่ต้องการร้องเรียน

หมายเลข 3 เลือกหน่วยงานภายในที่ต้องการร้องเรียน

เมื่อกรอกข้อมูลรายละเอียดที่ต้องการร้องเรียนในช่องรายละเอียด จากนั้นกดที่ปุ่ม "ทำการเชื่อมกับ ระบบร้องเรียนร้องทุกข์ของสำนักงานปลัดสำนักนายกรัฐมนตรี (สปน.)" ระบบจะทำการบันทึกข้อมูล โดยแจ้ง เตือนขึ้นหน้าจอว่า "ได้รับเรื่องร้องเรียนของท่านแล้ว" ดังรูป

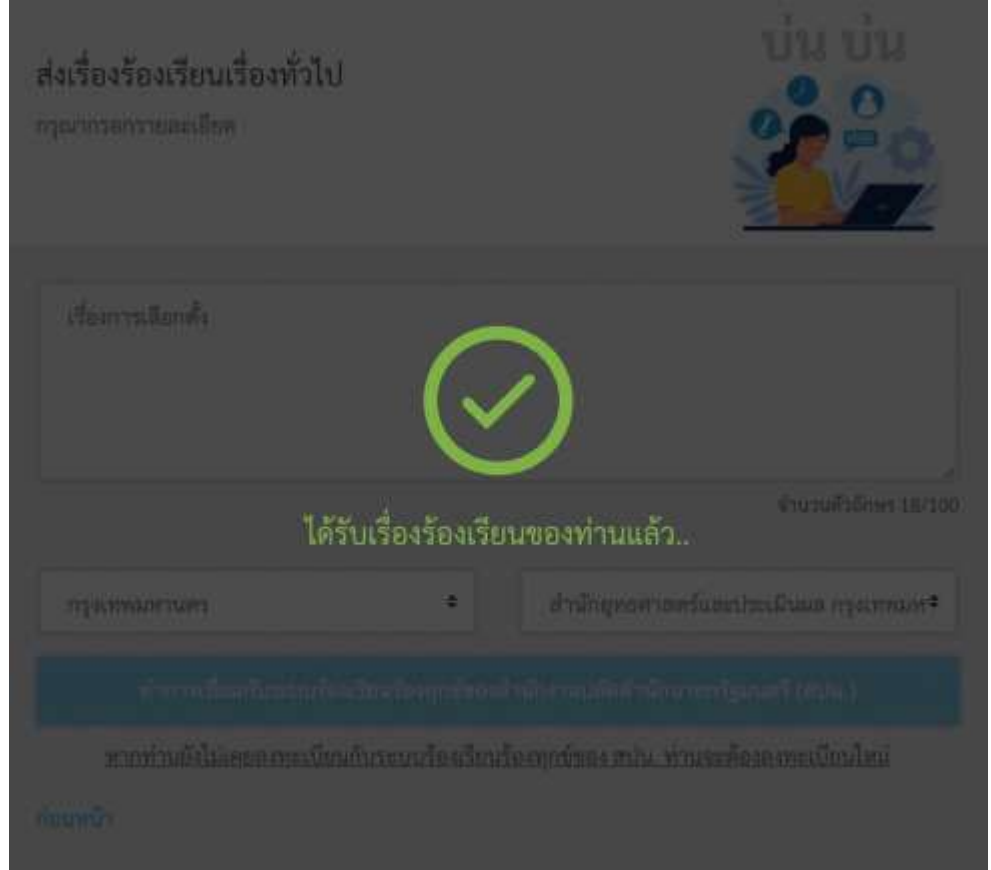

รูปที่ 12 แสดงหน้าจอเมื่อกดปุ่ม "ทำการเชื่อมกับระบบร้องเรียนร้องทุกข์ของสำนักงานปลัดสำนัก นายกรัฐมนตรี (สปน.)"

จากนั้นระบบจะทำการเรียกเว็บไซต์ของสำนักงานปลัดสำนักนายกรัฐมนตรี(1111.go.th) เพื่อให้ ผู้ใช้งานทำการส่งเรื่องร้องเรียนผ่านเว็บไซต์ดังกล่าวต่อไป ดังรูป

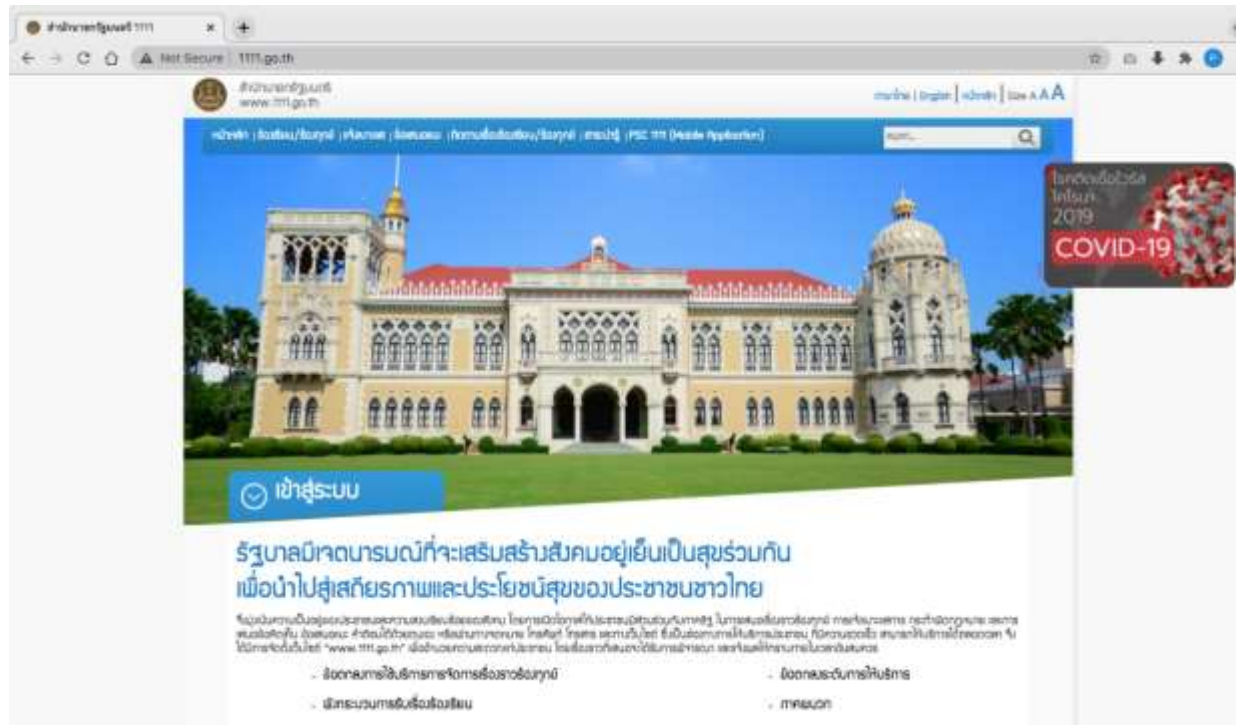

รูปที่ 13 แสดงหน้าเว็บไซต์สำหรับรับเรื่องร้องเรียนของสำนักงานปลัดสำนักนายกรัฐมนตรี (1111.go.th)

หากต้องการออกจากระบบ ให้กดที่ปุ่ม "ออกจากระบบ" ดังรูป

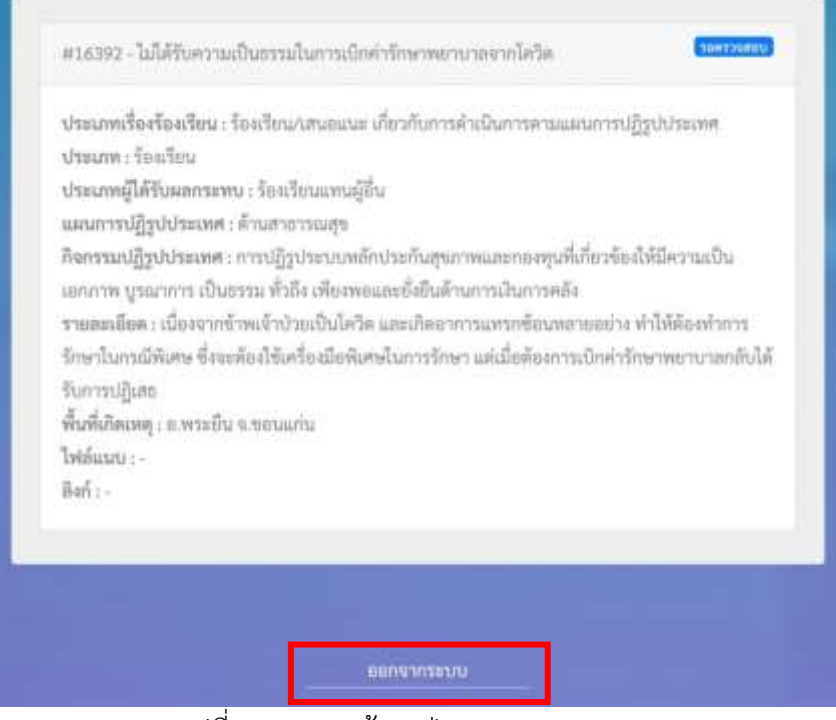

รูปที่ 14 แสดงหน้าจอปุ่ม "ออกจากระบบ"

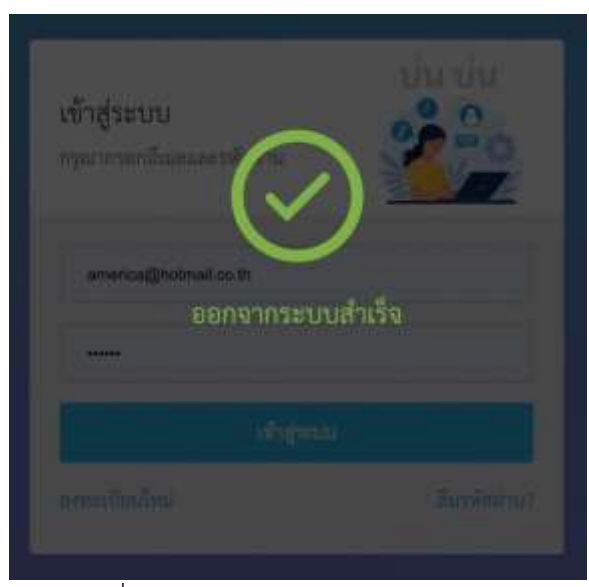

รูปที่ 15 แสดงหน้าจอ "ออกจากระบบ"